## **Download and Install Matlab מטלב והתקנת הורדת**

English on the next page.

להלן קישור לסרטון הדרכה באנגלית:

https://www.mathworks.com/videos/install-an-individual-license-1600161913134.html

לשאלות טכניות ותמיכה, נא לפנות ליועץ המחשוב של המחלקה.

.1 לאחר שנרשמתם לאתר Mathworks עם כתובת המייל של האוניברסיטה, היכנסו לאזור האישי:

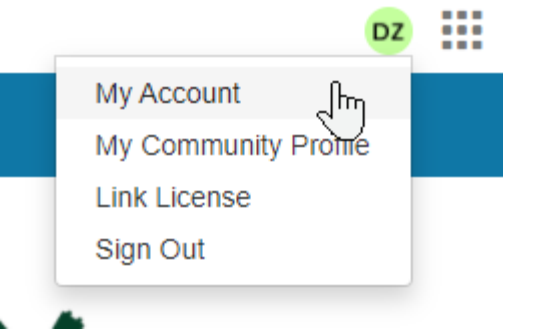

.2 הקליקו על סמל ההורדה:

## My Software

ed: 2021-03-10 se Highlights

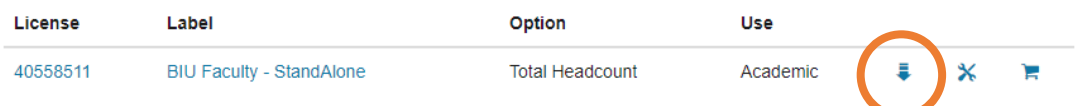

3. בעמוד הבא לחצו להורדת הגרסה הרצויה (מומלץ להוריד את הגרסה החדשה ביותר):

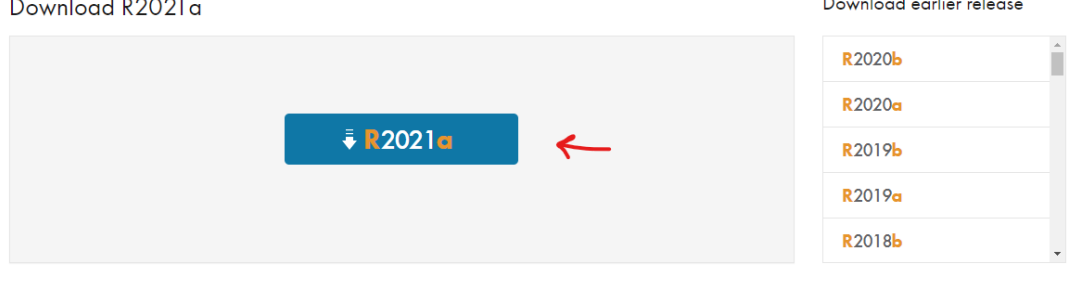

- .4 לאחר שהקובץ ירד:
- a. התחילו בהתקנה.
- b. כאשר תתבקשו, התחברו עם חשבון ה־Mathworks שלכם )עם כתובת מייל בר-אילנית(.
	- c. כאשר תשאלו, בחרו ברישיון Headcount Total-Academic עם התוית MATLAB .(Individual)
		- d. בבחירת הכלים, ביחרו את הכלים אותם תרצו להתקין.
- e. הפעילו את התוכנה. אם תידרשו, בצעו אקטיבציה עם כתובת המייל האוניברסיטאית שלכם.

Instruction video:

https://www.mathworks.com/videos/create-a-mathworks-account-using-amatlab-portal-1600159919958.html

For technical questions and support, please contact your department's IT.

1. After you signed up to the Mathworks website (using your BIU email), enter the "My Account" page:

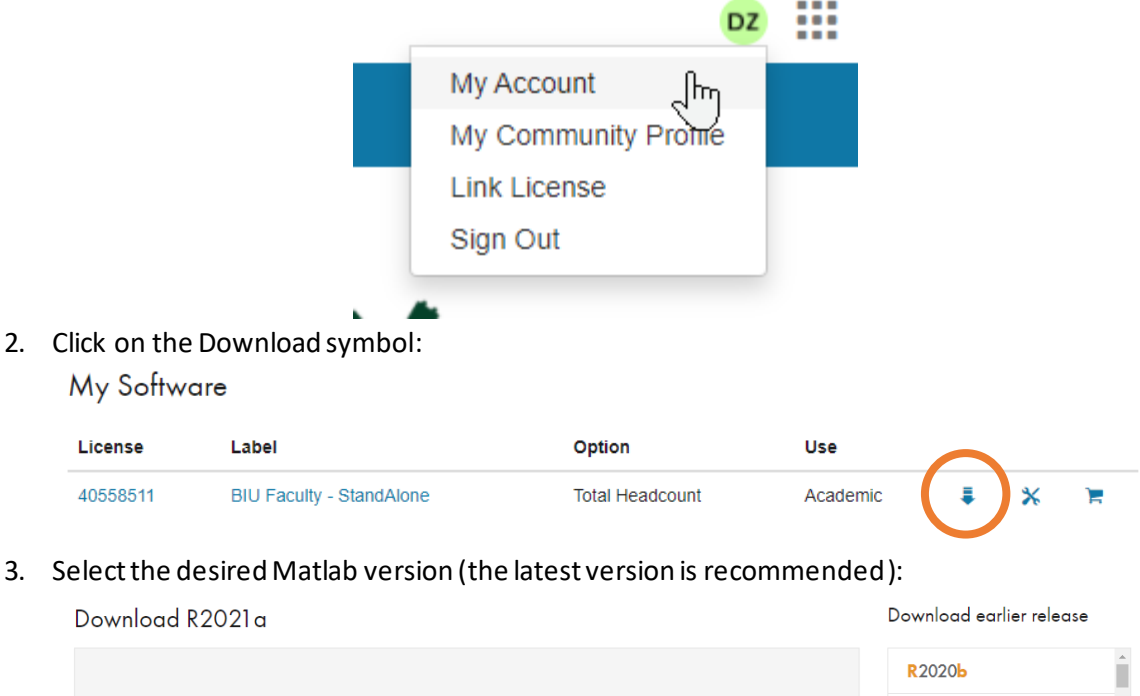

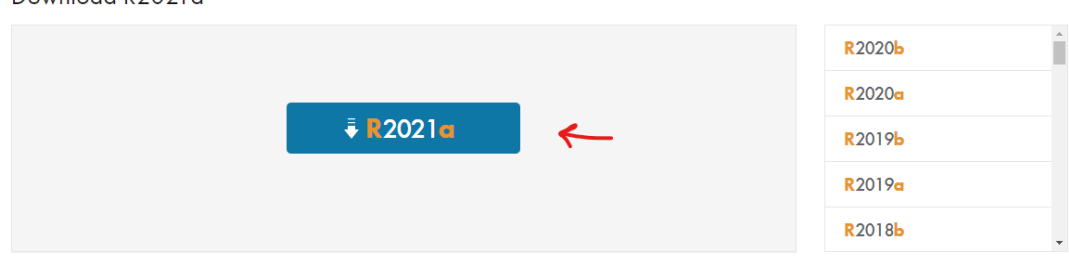

R2021a<br>Released: 2021-03-10<br>System Requirements iem requiremen<br>sase Highlights

- 4. After the file have been downloaded:
	- a. Run the installer.
	- b. Sign in with your Mathworks account and follow the instructions of the installer.
	- c. When prompted, select the Academic-Total Headcount license labeled MATLAB (Individual).
	- d. In the Product Selection screen, select the products you want to download and then click Begin Install.
	- e. When the installation is completed, click Finish.
	- f. Open Matlab. If prompted, enter your BIU email and password to activate the software.